IBM SPSS Statistics V29

## *Windows* 安装说明(授权用户许可证)

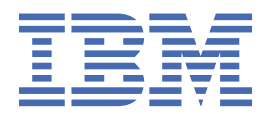

# 内容

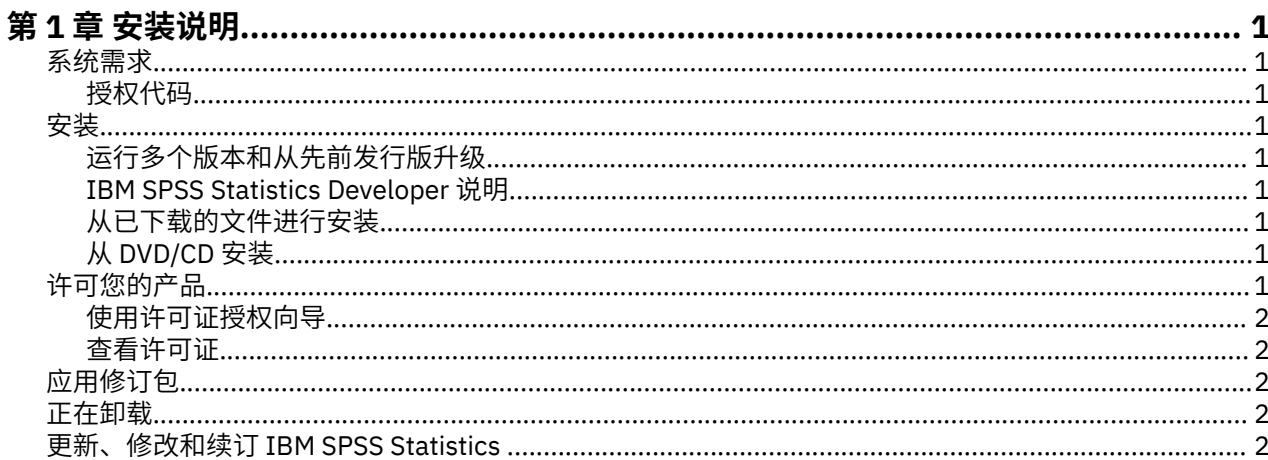

## <span id="page-4-0"></span>**第 1 章 安装说明**

以下说明用于使用许可证类型 授权用户许可证 安装 IBM® SPSS Statistics 版本 29。 本文档面向要在台式计 算机上进行安装的用户。

**注:** 您无法通过具有授权用户许可证的 Windows 终端服务或 Citrix 远程运行 IBM SPSS Statistics。

## **系统需求**

要查看 IBM SPSS Statistics 的系统需求,请访问 [https://www.ibm.com/software/reports/compatibility/](https://www.ibm.com/software/reports/compatibility/clarity/softwareReqsForProduct.html) [clarity/softwareReqsForProduct.html](https://www.ibm.com/software/reports/compatibility/clarity/softwareReqsForProduct.html)。

#### **授权代码**

您还将需要授权代码。 在某些情况下,您可能有多个代码。 您将需要所有这些授权代码。

您应该已经收到了有关获取授权代码的单独指示信息。 如果您找不到授权代码,请通过访问 [https://](https://www.ibm.com/products/spss-statistics/support) [www.ibm.com/products/spss-statistics/support](https://www.ibm.com/products/spss-statistics/support) 与客户服务联系。

## **安装**

**要点:** 要进行安装,您必须使用管理员权限登录到计算机。

#### **运行多个版本和从先前发行版升级**

安装新版本之前,您无需卸载 IBM SPSS Statistics 的旧版本。 可以在同一台机器上安装和运行多个版本。 但是,不要在安装以前版本的相同目录中安装新版本。

#### **IBM SPSS Statistics Developer 说明**

如果您在安装 IBM SPSS Statistics Developer, 可单独运行产品。 Python 和 R 工具现在是产品的一部分。

#### **从已下载的文件进行安装**

您必须以管理员身份运行安装程序:

- 1. 双击下载的文件,然后将所有文件解压缩到计算机上的某个位置。
- 2. 使用 Windows 资源管理器,浏览至您提取文件的位置。
- 3. 右键单击 *SPSSStatistics.exe* 并选择**以管理员身份运行**。
- 4. 按照屏幕上显示的说明进行操作。

#### **从 DVD/CD 安装**

您必须作为管理员运行自动播放:

- 1. 当您将 DVD/CD 插入您的 DVD/CD 驱动器中时,关闭自动出现的自动播放窗口。
- 2. 使用 Windows 资源管理器,浏览到 DVD/CD 驱动器。
- 3. 右键单击 *Windows* 子文件夹中的 *SPSSStatistics.exe*,并选择**以管理员身份运行**。
- 4. 在"自动播放"菜单中,单击要安装的项,然后按照屏幕上显示的说明进行操作。

## **许可您的产品**

安装产品后,将向您显示选项以供使用您的 IBMid(**使用 IBMid 登录**)或通过"许可证授权向导"使用授权代 码(**启动许可证向导**)来激活产品。 您必须选择**启动许可证向导**选项以正确地许可产品。 **使用 IBMid 登录**

<span id="page-5-0"></span>选项针对于产品的预订版本,其激活方式与其他许可的版本不同。 有关预订和许可版本之间差异的更多信 息,请参阅哪一个 [IBM SPSS Statistics](https://www.ibm.com/products/spss-statistics/details) 版本适合您?

**注:** 许可证通过锁定代码 您的计算机硬件**网络计算机硬件或虚拟硬件**。 如果您更换了计算机或其硬件,那么 将获得一个新的锁定码,并且需要重复授权过程。 如果您重新映像计算机,那么也需要这样做。 如果发现 超出许可证协议中指定的容许授权数量,请转至<https://www.ibm.com/products/spss-statistics/support> 以 联系客户服务团队以获取帮助。

**要点:** 许可证对时间变化较为敏感。 如果必须更改系统时间,而且随后无法运行本产品,请通过访问 [https://](https://www.ibm.com/products/spss-statistics/support) [www.ibm.com/products/spss-statistics/support](https://www.ibm.com/products/spss-statistics/support),与客户服务团队联系以获取帮助。

#### **使用许可证授权向导**

**注:** 系统可能会提示您输入管理员凭证。 没有正确的凭证,您无法运行"许可证授权向导"。

- 1. 安装产品后,"许可证授权向导"将立即自动。 如果需要在产品安装后运行向导,请单击 IBM SPSS Statistics 产品菜单中的 **文件** > **管理许可证** 。
- 2. 选择**启动许可证向导**。 收到提示时,请输入一个或多个授权代码。

您应该已经收到了有关获取授权代码的单独指示信息。 如果您找不到授权代码,请通过访问 [https://](https://www.ibm.com/products/spss-statistics/support) [www.ibm.com/products/spss-statistics/support](https://www.ibm.com/products/spss-statistics/support) 与客户服务联系。

许可证授权向导会通过因特网将授权代码发送到 IBM Corp.,并自动检索您的许可证。 如果您的计算机在一 个代理之后,单击**代理服务器设置**并输入相应的设置。

如果授权过程失败,那么系统会提示您发送一条电子邮件消息。 从"许可证授权向导"中复制消息文本并将其 粘贴到您的电子邮件客户端中(使用"License Authorization"(许可证授权)作为主题),然后将电子邮件 发送到 spssls@us.ibm.com。

**注:** 邮箱 spssls@us.ibm.com 是自动化服务,并且必须接收与"许可证授权向导"中显示的内容完全相同的消 息文本。

您将及时收到您的电子邮件的回复。 您可以在**输入代码**字段中输入收到的任何许可证代码。 如果已关闭"许 可证授权向导",请重新启动它并选择**授权用户许可证**。 在"输入代码"面板上,添加您收到的许可证代码, 并单击添加,然后单击下一步以完成此过程。

#### **查看许可证**

可以通过重新启动"许可证授权向导"来查看许可证。 第一个面板显示许可信息。 完成时单击**取消**,在提示 取消后单击**是**。

**注:** 您还可以通过使用命令语法运行 SHOW LICENSE 命令来查看许可证。

## **应用修订包**

要确保无故障运行,请保持您的产品处于最新修订包级别。 按修订包指示信息中的描述完成所有必需的预安 装和后续安装任务。

## **正在卸载**

完全卸载 IBM SPSS Statistics:

- 1. 使用 Windows 控制面板删除 IBM SPSS Statistics。
- 2. 删除以下文件夹:
	- C:\ProgramData\IBM\SPSS Statistics\<version>

## **更新、修改和续订 IBM SPSS Statistics**

如果用户 购买其他新增模块或 续签许可证,则用户将接收到新的授权代码(一组或多组)。 有关使用授权 代码的说明,请参阅第 1 [页的『许可您的产品』。](#page-4-0)

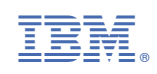